# **Práctica de laboratorio: Configuración de las características avanzadas de OSFPv2**

**Topología**

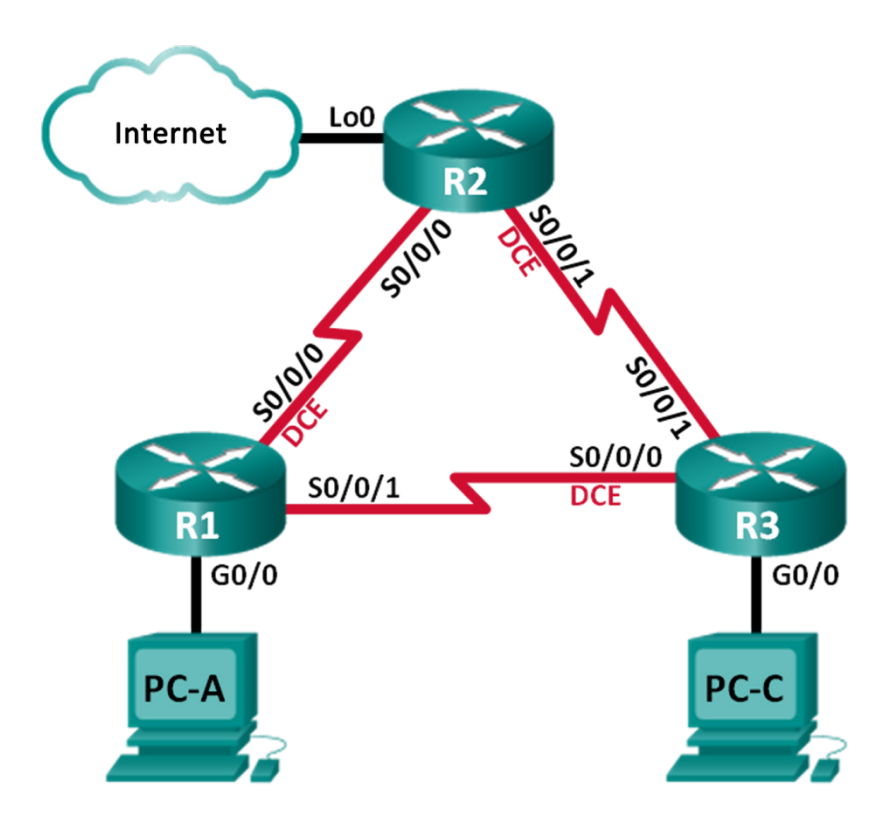

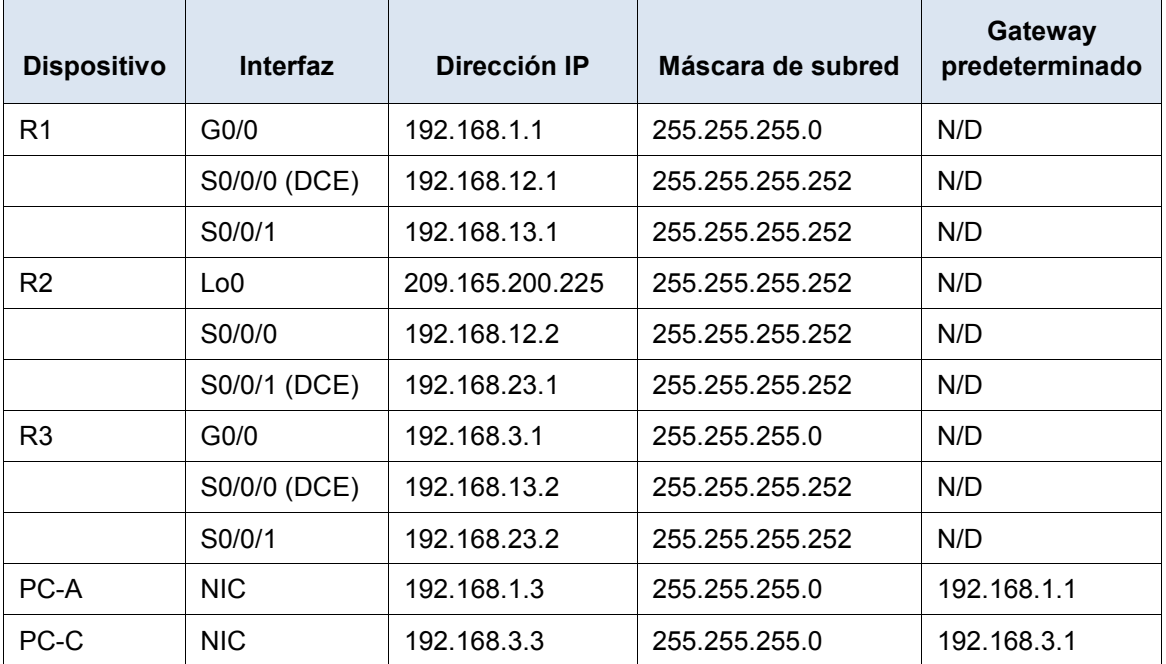

## **Tabla de direccionamiento**

## **Objetivos**

**Parte 1. Armar la red y configurar los parámetros básicos de los dispositivos**

- **Parte 2. Configurar y verificar el routing OSPF**
- **Parte 3. Cambiar las métricas de OSPF**

**Parte 4. Configurar y propagar una ruta estática predeterminada**

## **Aspectos básicos/situación**

El protocolo OSPF (Open Shortest Path First) tiene características avanzadas que permiten que se realicen cambios en las métricas de control, la propagación de rutas predeterminadas y la seguridad.

En esta práctica de laboratorio, deberá ajustar las métricas de OSPF en las interfaces de router y configurar la propagación de rutas de OSPF.

**Nota**: Los routers que se utilizan en las prácticas de laboratorio de CCNA son routers de servicios integrados (ISR) Cisco de la serie 1941 con Cisco IOS versión 15.2(4)M3 (imagen universalk9). Se pueden utilizar otros routers y otras versiones de Cisco IOS. Según el modelo y la versión de Cisco IOS, los comandos disponibles y los resultados que se obtienen pueden diferir de los que se muestran en las prácticas de laboratorio. Consulte la tabla de resumen de interfaces del router que figura al final de esta práctica de laboratorio para obtener los identificadores de interfaz correctos.

**Nota**: Asegúrese de que los routers se hayan borrado y no tengan configuraciones de inicio. Si no está seguro, consulte al instructor.

### **Recursos necesarios**

- 3 routers (Cisco 1941 con Cisco IOS versión 15.2(4)M3, imagen universal o similar)
- 2 PC (Windows con un programa de emulación de terminal, como Tera Term)
- Cables de consola para configurar los dispositivos con Cisco IOS mediante los puertos de consola
- Cables Ethernet y seriales, como se muestra en la topología

## **Parte 1: Armar la red y configurar los ajustes básicos de los dispositivos**

En la parte 1, establecerá la topología de la red y configurará los parámetros básicos en los equipos host y los routers.

### **Paso 1: Realizar el cableado de red tal como se muestra en la topología.**

#### **Paso 2: Inicializar y volver a cargar los routers según sea necesario.**

#### **Paso 3: Configurar los parámetros básicos para cada router.**

- a. Desactive la búsqueda de DNS.
- b. Configure el nombre del dispositivo como se muestra en la topología.
- c. Asigne **class** como la contraseña del modo EXEC privilegiado.
- d. Asigne **cisco** como la contraseña de consola y la contraseña de vty.
- e. Cifre las contraseñas de texto sin formato.
- f. Configure un mensaje MOTD para advertir a los usuarios que se prohíbe el acceso no autorizado.
- g. Configure **logging synchronous** para la línea de consola.
- h. Configure las direcciones IP que figuran en la tabla de direcciones para todas las interfaces.
- i. Establezca la frecuencia de reloj para todas las interfaces de serie de DCE en 128000.
- j. Copie la configuración en ejecución en la configuración de inicio

#### **Paso 4: Configurar los equipos host.**

Consulte la tabla de direccionamiento para obtener información de direcciones de los equipos host.

#### **Paso 5: Probar la conectividad.**

En este momento, las computadoras no pueden hacerse ping entre sí. Sin embargo, los routers deberían poder hacer ping a las interfaces vecinas conectadas directamente, y las computadoras deberían poder hacer ping al gateway predeterminado. Verifique y resuelva los problemas, si es necesario.

## **Parte 2: Configurar y verificar el routing OSPF**

En la parte 2, configurará el routing OSPFv2 en todos los routers de la red y, luego, verificará que las tablas de routing se hayan actualizado correctamente.

### **Paso 1: Configurar la ID de router en todos los routers.**

Asigne el número 1 como ID de este proceso OSPF. Se deben asignar las siguientes ID de router a cada router:

- ID del router R1: **1.1.1.1**
- ID del router R2: **2.2.2.2**
- ID del router R3: **3.3.3.3**

### **Paso 2: Configurar la información de red OSPF en los routers.**

#### **Paso 3: Verificar el routing OSPF.**

- a. Emita el comando **show ip ospf neighbor** para verificar que cada router enumere a los demás routers en la red.
- b. Emita el comando **show ip route ospf** para verificar que todas las redes OSPF aparezcan en las tablas de routing de todos los routers.

#### **Paso 4: Probar la conectividad completa.**

Haga ping de la PC-A a la PC-C para verificar la conectividad extremo a extremo. Los pings deberían ser correctos. Si no es así, resuelva cualquier problema que se presente.

**Nota**: quizá sea necesario desactivar el firewall de la computadora para que los pings se realicen correctamente.

## **Parte 3: Cambiar las métricas de OSPF**

En la parte 3, cambiará las métricas de OSPF con los comandos **bandwidth**, **auto-cost referencebandwidth** e **ip ospf cost**. Con estos cambios, obtendrá métricas de OSPF más precisas.

**Nota**: en la parte 1, paso 3, subpaso i, se deberían haber configurado todas las interfaces DCE con una frecuencia de reloj de 128000.

#### **Paso 1: Cambiar el ancho de banda de todas las interfaces seriales a 128 Kb/s.**

a. Emita el comando **show ip ospf interface brief** para ver la configuración de costo predeterminada de todas las interfaces del router.

```
R1# show ip ospf interface brief
```
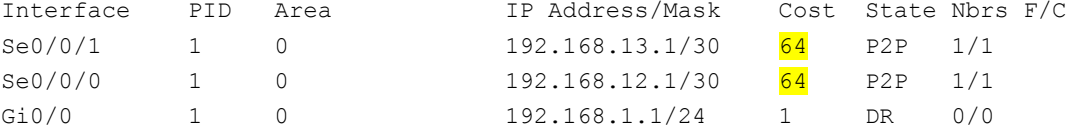

- b. Use el comando de interfaz **bandwidth 128** en todas las interfaces seriales.
- c. Emita el comando **show ip ospf interface brief** para ver la nueva configuración del costo.

```
R1# show ip ospf interface brief
Interface PID Area IP Address/Mask Cost State Nbrs F/C
Se0/0/1 1 0 192.168.13.1/30 781 P2P 1/1
Se0/0/0 1 0 192.168.12.1/30 781 P2P 1/1
Gi0/0 1 0 192.168.1.1/24 1 DR 0/0
```
#### **Paso 2: Cambiar el ancho de banda de referencia en los routers.**

- a. Emita el comando **auto-cost reference-bandwidth 1000** en los routers para cambiar la configuración de ancho de banda de referencia predeterminado, a fin de adecuarlo a las interfaces Gigabit Ethernet.
- b. Vuelva a emitir el comando **show ip ospf interface brief** para ver la manera en que este comando cambió los valores del costo.

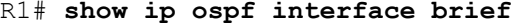

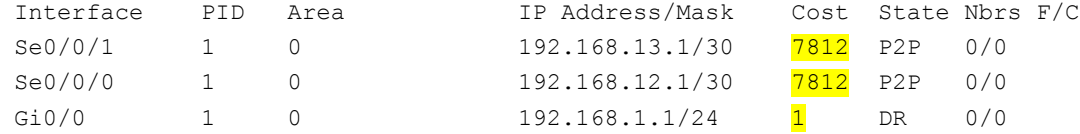

**Nota**: si el router tenía interfaces Fast Ethernet en lugar de interfaces Gigabit Ethernet, el costo ahora sería de 10 en esas interfaces.

#### **Paso 3: Cambiar el costo de la ruta.**

a. Emita el comando **show ip route ospf** para mostrar las rutas OSPF actuales en el R1. Observe que actualmente hay dos rutas en la tabla que usa la interfaz S0/0/1.

```
R1# show ip route rip
Codes: L - local, C - connected, S - static, R - RIP, M - mobile, B - BGP
        D - EIGRP, EX - EIGRP external, O - OSPF, IA - OSPF inter area 
        N1 - OSPF NSSA external type 1, N2 - OSPF NSSA external type 2
        E1 - OSPF external type 1, E2 - OSPF external type 2
        i - IS-IS, su - IS-IS summary, L1 - IS-IS level-1, L2 - IS-IS level-2
       ia - IS-IS inter area, * - candidate default, U - per-user static route
        o - ODR, P - periodic downloaded static route, H - NHRP, l - LISP
        + - replicated route, % - next hop override
```
Gateway of last resort is not set

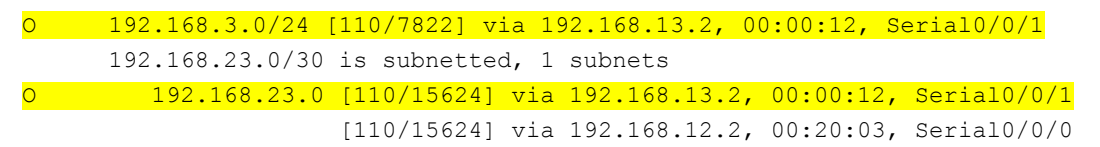

- b. Aplique el comando **ip ospf cost 16000** a la interfaz S0/0/1 en el R1. Un costo de 16 000 es mayor que el costo acumulado de la ruta a través del R2, que es de 15 624.
- c. Emita el comando **show ip ospf interface brief** en el R1 para ver el cambio del costo de S0/0/1.

R1# **show ip ospf interface brief**

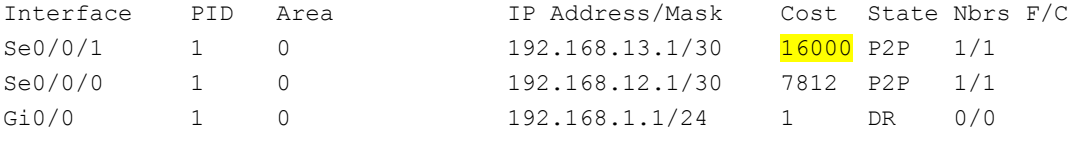

d. Vuelva a emitir el comando **show ip route ospf** en el R1 para mostrar el efecto que produjo este cambio en la tabla de routing. Todas las rutas OSPF para el R1 ahora se enrutan a través del R2.

```
R1# show ip route rip
Codes: L - local, C - connected, S - static, R - RIP, M - mobile, B - BGP
        D - EIGRP, EX - EIGRP external, O - OSPF, IA - OSPF inter area 
       N1 - OSPF NSSA external type 1, N2 - OSPF NSSA external type 2
       E1 - OSPF external type 1, E2 - OSPF external type 2
        i - IS-IS, su - IS-IS summary, L1 - IS-IS level-1, L2 - IS-IS level-2
        ia - IS-IS inter area, * - candidate default, U - per-user static route
        o - ODR, P - periodic downloaded static route, H - NHRP, l - LISP
        + - replicated route, % - next hop override
```
Gateway of last resort is not set

O 192.168.3.0/24 [110/15625] via 192.168.12.2, 00:05:31, Serial0/0/0 192.168.23.0/30 is subnetted, 1 subnets O 192.168.23.0 [110/15624] via 192.168.12.2, 01:14:02, Serial0/0/0 Explique la razón por la que la ruta a la red 192.168.3.0/24 en el R1 ahora atraviesa el R2.

## **Parte 4: Configurar y propagar una ruta estática predeterminada**

En la parte 4, usará una interfaz loopback en el R2 para simular una conexión ISP a Internet. Creará una ruta estática predeterminada en el R2 y, luego, OSPF propagará la ruta a los otros dos routers en la red.

#### **Paso 1: Configurar una ruta estática predeterminada en el R2 a loopback 0.**

Configure una ruta predeterminada con la interfaz loopback que configuró en la parte 1 para simular una conexión a un ISP.

#### **Paso 2: Hacer que OSPF propague la ruta estática predeterminada.**

Emita el comando **default-information originate** para incluir la ruta estática predeterminada en las actualizaciones OSPF que se envían desde el R2.

```
R2(config)# router ospf 1
R2(config-router)# default-information originate
```
#### **Paso 3: Verificar la propagación de la ruta estática por OSPF.**

a. Emita el comando **show ip route static** en el R2.

```
R2# show ip route static
```

```
Codes: L - local, C - connected, S - static, R - RIP, M - mobile, B - BGP
       D - EIGRP, EX - EIGRP external, O - OSPF, IA - OSPF inter area 
       N1 - OSPF NSSA external type 1, N2 - OSPF NSSA external type 2
       E1 - OSPF external type 1, E2 - OSPF external type 2
       i - IS-IS, su - IS-IS summary, L1 - IS-IS level-1, L2 - IS-IS level-2
      ia - IS-IS inter area, * - candidate default, U - per-user static route
       o - ODR, P - periodic downloaded static route, H - NHRP, l - LISP
       + - replicated route, % - next hop override
```
Gateway of last resort is 0.0.0.0 to network 0.0.0.0

S<sup>\*</sup> 0.0.0.0/0 is directly connected, Loopback0

b. Emita el comando **show ip route** en el R1 para verificar la propagación de la ruta estática desde el R2.

```
R1# show ip route
```
Codes: L - local, C - connected, S - static, R - RIP, M - mobile, B - BGP D - EIGRP, EX - EIGRP external, O - OSPF, IA - OSPF inter area N1 - OSPF NSSA external type 1, N2 - OSPF NSSA external type 2 E1 - OSPF external type 1, E2 - OSPF external type 2 i - IS-IS, su - IS-IS summary, L1 - IS-IS level-1, L2 - IS-IS level-2 ia - IS-IS inter area,  $*$  - candidate default,  $U$  - per-user static route o - ODR, P - periodic downloaded static route, H - NHRP, l - LISP + - replicated route, % - next hop override

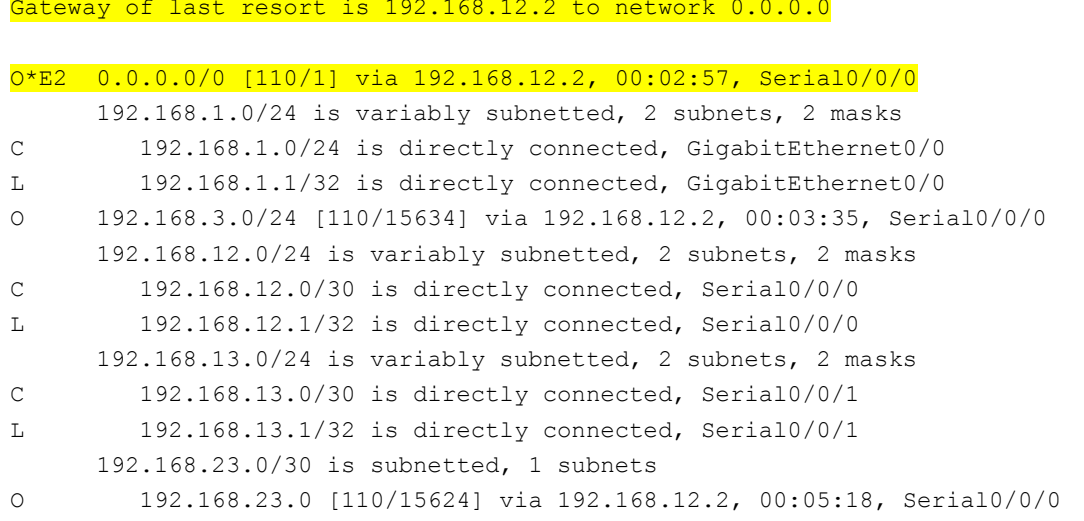

c. Para verificar la conectividad de extremo a extremo, emita un ping de la PC-A a la dirección de interfaz del ISP 209.165.200.225.

¿Fueron correctos los pings? \_\_\_\_\_\_\_\_\_\_\_\_\_\_\_\_

## **Reflexión**

- 1. ¿Cuál es el método preferido y más fácil para manipular los costos de las rutas OSPF?
- 2. ¿Qué hace el comando **default-information originate** en una red en la que se utiliza el protocolo de routing OSPF?

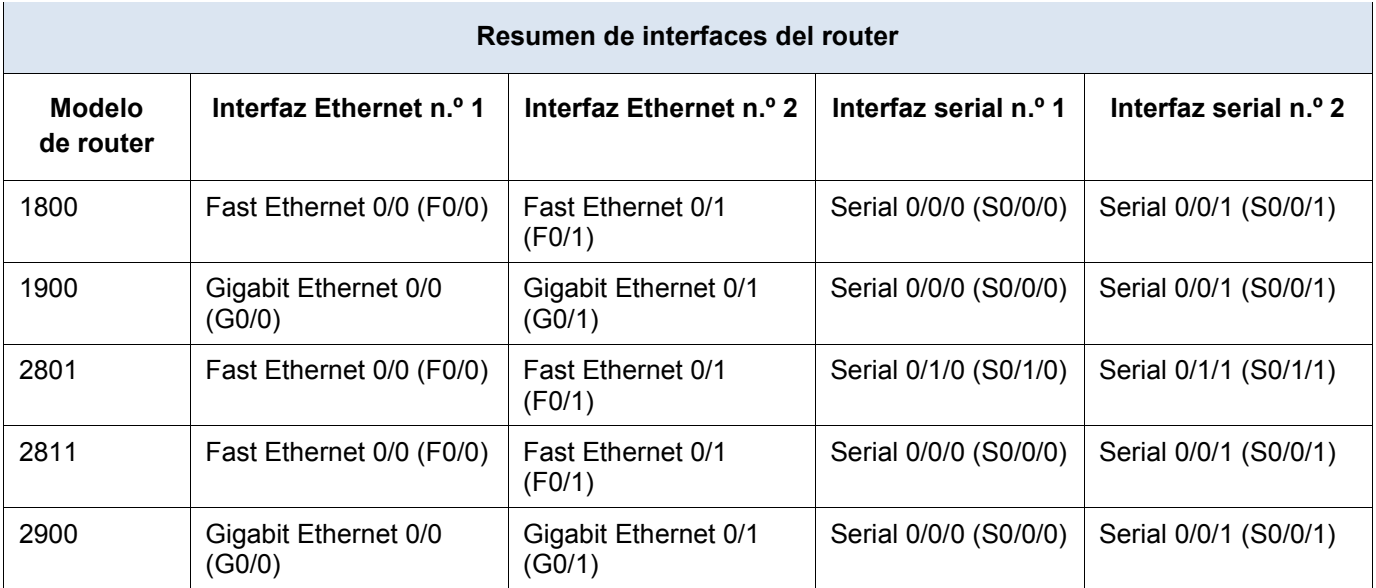

## **Tabla de resumen de interfaces del router**

**Nota**: para conocer la configuración del router, observe las interfaces a fin de identificar el tipo de router y cuántas interfaces tiene. No existe una forma eficaz de hacer una lista de todas las combinaciones de configuraciones para cada clase de router. En esta tabla, se incluyen los identificadores para las posibles combinaciones de interfaces Ethernet y seriales en el dispositivo. En esta tabla, no se incluye ningún otro tipo de interfaz, si bien puede haber interfaces de otro tipo en un router determinado. La interfaz BRI ISDN es un ejemplo de esto. La cadena entre paréntesis es la abreviatura legal que se puede utilizar en un comando de Cisco IOS Cisco para representar la interfaz.